# Geburtstagsanzeiger Ein Termin-Erinnerungsprogramm

Stefan Ackermann stefan@ackermann-wurzen.de

23. September 2015

## Inhaltsverzeichnis

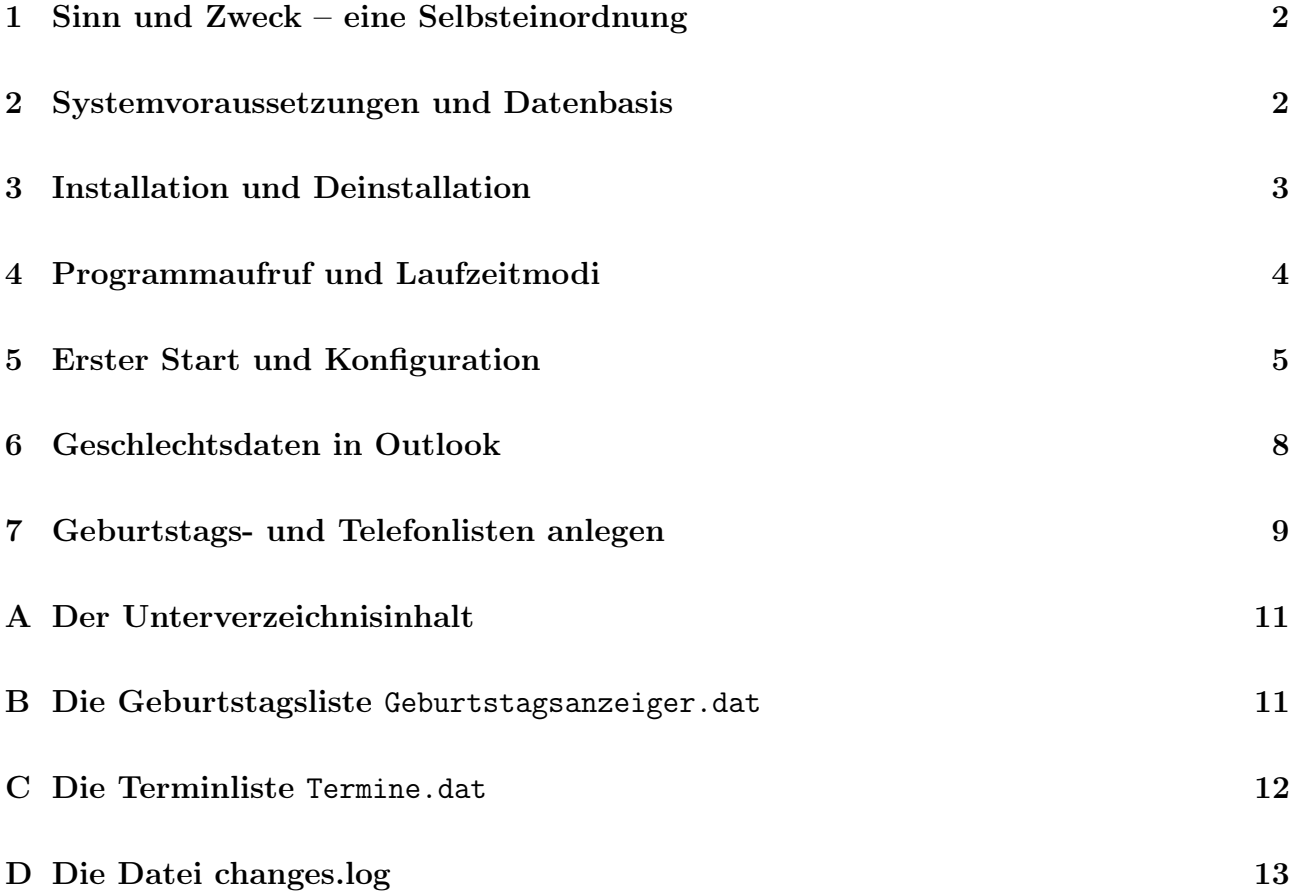

## 1 Sinn und Zweck – eine Selbsteinordnung

Das Programm soll beim Rechnerstart einmalig an anstehende Termine erinnern und dann keine Ressourcen mehr belegen. Die Termine sollen in einfachen Textdateien vorgegeben werden können und/oder aus der in Microsoft Outlook und anderen Kalendarien ohnehin vorhandenen Datenbasis entnommen werden.

Natürlich gibt es bessere Programme und entsprechende Features in großen Programmpaketen wie z. B. Microsoft-Office selbst, die an Termine minutengenau erinnern. Dies tun sie aber meistens um den Preis ständiger Tätigkeit im Hintergrund und auch nur dann, wenn man sich durch einige mehr oder wenige aufwendige und manchmal auch gar nicht leicht zu findende Konfigurationsmenüs gekämpft hat.

Dies kann der Geburtstagsanzeiger, der in einer Vorgängerversion genau das und nur das tat, nicht. Er meldet sich nur beim Systemstart einmal und zeigt die anstehenden Termine an. Um sich nun doch etwas von anderen Produkten dieser Art abzuheben, tut er dies jeweils nicht nur für heute, sondern auch für morgen, übermorgen und freitags für überübermorgen und für Leute, die ihren Rechner drei Tage gerade mal nicht benutzten, auch nochmal für gestern, vorgestern und montags auch von vorvorgestern.

Runde Geburtstage erfordern auch von den Gratulanten meistens eine besondere Vorbereitung. Deswegen zeigt der Geburtstagsanzeiger solche auch 2 Monate im Voraus an. Dabei kann man noch einstellen, ob man wirklich jeden Tag oder nur aller soundsoviel Tage daran erinnert werden möchte

Als kleine Zusatzleistung kann das Programm aus den Eingabe-Daten druckbare Telefon-und Geburtstagslisten anlegen und in den Outlookdaten das Geschlecht anpassen.

## 2 Systemvoraussetzungen und Datenbasis

Das Programm benötigt keine besonderen Anforderungen an das Betriebssystem und sollte auf allen Windows-Versionen ab Windows 98 lauffähig sein. Getestet wurde es allerdings nur auf Windows XP, Windows 2000 und Windows 7. Nützlich ist, wenn Acrobat-Reader ab Version 7 installiert ist, dann können Sie diese Hilfe-Datei auch innerhalb des Programmes lesen. Eine Bildschirmauflösung von mindestens 1200×800 ist wünschenswert.

Da sich in zunehmenden Maße die Daten von Mobiltelefonen, Pocket-PCs und Notebooks mit den Outlook-Daten synchronisieren lassen, liegt es nahe, diese Daten auch im Geburtstagsanzeiger zu nutzen. Dabei wird, bis auf eine weiter unten beschriebene Ausnahme (Setzen des Geschlechtsdatums), nur lesend auf die Outlook-Daten zugegriffen, so dass Sie keinen Datenverlust befürchten müssen.

Seit September 2015 werden alle in Outlook aktiven Kalender nach anstehenden Terminen durchsucht. Dadurch können z. B. auch Internet-Kalender wie z. B. der Google-Kalender, der aif vielen Smarphones und Tablets genutzt wird, durchsucht werden, wenn er ordnungsgemäß in Outlook angemeldet ist. Wie das geht, sthet z. B. hier: https://support.office.com/de-de/ article/Anzeigen-Ihres-Google-Calendar-in-Outlook-c1dab514-0ad4-4811-824a-7d02c5e77126. Reiseveranstalter, Abfallunternehmen, Schulbehörden usw. geben wichtige Termine in Form einer ics-Kalenderdatei ab. Solche Dateien kann man in Outlook in bestehende Kalender importieren oder als selbständige Kalender einbinden. Tut man dies, dann werden auch die darin befindlichen Termine vom Geburtstagsanzeiger gemeldet. Man kann aber auch eine (und nur eine) ics-Datei gleich im Geburtstagsanzeiger anmelden - siehe dazu weiter unten.

Zusätzlich können dem Programm eine Geburtstagsliste und eine Terminliste im Textformat (siehe dazu auch weiter unten) übergeben werden, die sich im gleichen Verzeichnis befinden müssen (siehe dazu auch meine Bemerkungen unter Installation). Muster dieser Listen werden später aus der grafischen Oberfläche des Programms angelegt und befinden sich auch nochmal im Anhang dieses Hilfetextes; sie erklären sich selbst. Wer seine Kontakte einschließlich der Geburtsdaten in einem anderen Programm als Outlook speichert, kann diese sicherlich leicht in eine solche Textdatei exportieren.

Mit dem Einzug von mobilen Telefonen und Rechnern hat das iCal-Kalender-Format - insbesondere auch durch einen Datenabgleich mit Google - zugenommen. Viele verzichten wie auch ich aus Datenschutzgründen auf die Web-Funktionalität von Outlook und benutzen stattdessen andere E-Mail-Clients wie Thunderbird oder Seamonkey von Mozilla, die mittels des Lightning-Plugins mit einem Kalender ausgestattet werden können.

Deshalb habe ich Anfang des Jahres 2012 auch eine Durchsuchung von Kalenderdateien im iCal-Format eingebaut. Momentan funktioniert dies nur mit einer einzigen lokal auf dem Rechner vorhandenen iCal-Datei, also nicht mit mehreren Kalender-Dateien bzw. mit irgendwo auf WEB-DAV-Servern im Netz vorhandenen Kalenderdateien. Die meisten der oben genannten Programme sollten in der Lage sein, Ihre Kalenderdaten als \*.ics-Datei zu exportieren, so dass man sich bei Bedarf in regelmäßigen Abständen eine solche Datei auf seiner Festplatte erstellen kann.

## 3 Installation und Deinstallation

Ich bin kein Freund von Programmen, die mit großen Installationsroutinen ankommen und meistens ohne Not - ihre Daten auf verschiedene Bereiche der Festplatten verteilen, die Registry beschreiben u. ä. Nach meiner Erfahrung bleiben – selbst wenn bei der Deinstallation mitgelieferte Routinen verwendet werden – immer irgendwelche Dinge auf dem System übrig, die bestenfalls Speicherplatz fressen, manchmal aber auch das System ausbremsen.

Installation Deshalb genügt es auch, die Datei Geburtstagsanzeiger.zip<sup>∗</sup>) in ein Verzeichnis seiner Wahl auszupacken, z. B. also in c:\Programme\. Dabei entsteht zunächst das Unterverzeichnis Geburtstagsanzeiger\ mit den drei Dateien Geburtstagsanzeiger.exe, Geburtstagsanzeiger.pdf und liesdas.txt. Nach dem Starten von Geburtstagsanzeiger.exe können Sie dann direkt im Programm die notwendigen Einstellungen vornehmen, also z. B. gegebenenfalls eine Verknüpfung in der Autostartgruppe mit den richtigen Parametern anlegen.

<sup>∗</sup>)Für Nutzer, die noch nicht wissen, wie man ein zip-Archiv auspackt, gibt es das Archiv nach Anfrage per E-Mail auch als ein selbstentpackendes Archiv namens !GebAnz.exe.

Deinstallation Dazu genügt es, das Verzeichnis Geburtstagsanzeiger\ und den Link in der Autostartgruppe wieder zu löschen.

Die in der Autostartgruppe eventuell angelegte Verknüpfung finden Sie bis zur Version Windows XP als Datei C:\Dokumente und Einstellungen\  $IhrName\$ Startmenu ← \Programme\Autostart\Geburtstagsanzeiger.lnk.

Ab Windows 7 befindet sich die Datei unter c:\users\*IhrName* \AppData\Roaming\Microsoft\Windows\Start Menu ← \Programs\Startup\Geburtstagsanzeiger.lnk.

Diese Datei brauchen Sie einfach nur zu löschen. Weil sich das eventuell nicht jeder zutraut, gibt es nun die Möglichkeit, diese Verknüpfung aus dem Programm selbst zu löschen. Sie sollten also, bevor sie das Programmverzeichnis löschen, das Programm noch einmal (ohne Parameter) aufrufen und den Button "'Autostart Verknüpfung löschen"' anklicken.

## 4 Programmaufruf und Laufzeitmodi

Weiter oben wurde vorgeschlagen, ein Verzeichnis C:\Programme\Geburtstagsanzeiger\ anzulegen und das Archiv dahin auszupacken. Sollten allerdings mehrere Nutzer auf dem PC unterschiedliche Listen verwenden wollen, dann ist es ratsam, dass jeder von ihnen sich ein entsprechendes Unterverzeichnis unterhalb von "Eigene Dateien" anlegt. Dies könnte auch dann notwendig werden, wenn man auf dem Rechner keine administrativen Rechte, also auch keine Schreibrechte in C:\Programme hat.

Ruft man das Programm Geburtstagsanzeiger.exe über "Start - Ausführen" oder über die "Eingabeaufforderung" mit geeigneten Parametern (/o /g /t /i $\pm$  /n /rn) auf, dann wirkt es - nahezu unsichtbar im Erinnerungsmodus - als Termine-Melder. Die Parameter bedeuten:

/o Benutze Outlook-Daten

/g Benutze Datei Geburtstagsanzeiger.dat

/t Benutze Datei Termine.dat

/i+:ics-dateiname Benutze die angegebene Kalender-Datei auch für Geburtstagserinnerung

/i-:ics-dateiname Benutze die angegebene Kalender-Datei außer für Geburtstagserinnerung

/n Stummschaltung (no sound)

 $\Gamma(n \in \{0, 1, \ldots, 9\})$  Runde Geburtstage werden 2 Monate im Voraus jeden *n*-ten Tag angezeigt.

Kein /rn-Parameter wirkt dabei wie der Parameter /r3, d. h. wenn man die Langzeitwarnung für runde Geburtstage abschalten will, dann muss man explizit den Parameter /r0 angeben.

Damit wird gleichzeitig gesichert, dass Nutzer bereits in den Genuss dieser Langzeitwarnung kommen, wenn sie nur die Datei Geburtstagsanzeiger.exe ersetzen - eine Änderung der Parameter der in der Autostartgruppe bereits vorhandenen Verknüpfung ist nicht möglich.

Die ersten vier bzw. fünf Parametern verwende man wirklich nur dann, wenn auch die notwendigen Daten existieren; fehlen bei gesetzten Parametern die dazugehörigen \*.dat-Dateien oder ist Outlook nicht (richtig) installiert oder die Kalender-Datei nicht vorhanden, dann kommt es zu Fehlermeldungen und dass Programm meldet sich im "Konfigurationsmodus" mit seiner grafischen Oberfläche. Dort hat man dann die Möglichkeit, interaktiv die gewünschten Einstellungen vorzunehmen, zu testen und eine Verknüpfung mit den entsprechend korrekt gesetzten Parametern in der Autostartgruppe anzulegen.

Ein mit korrekten Parametern (z. B. aus der Autostartgruppe) gestartetes Programm verrichtet seine Arbeit völlig im Hintergrund und meldet sich nur, wenn es in der zu durchsuchenden Datenbasis relevante Termine gefunden hat. Danach beendet es sich und verbraucht keinerlei Ressourcen mehr.

Ruft man das Programm ohne oder mit fehlerhaften Parametern auf, dann meldet sich das Programm mit seiner graphischen Oberfläche. Hier hat man dann die Möglichkeit,

- gewisse Einstellungen nachträglich vorzunehmen bzw. zu korrigieren,
- die Verwendung der Parameter zu testen,
- die Datendateien neu zu erstellen und zu editieren,
- eine korrekte Verknüpfung in der Autostart-Gruppe anzulegen,
- Telefon-und Geburtstagslisten anzulegen und
- die Geschlechtsdaten in seinen Outlook-Daten korrekt zu setzen.

## 5 Erster Start und Konfiguration

Startet man das Programm Geburtstagsanzeiger.exe ohne Parameter, dann zeigt es sich mit seinem Hauptfenster (Abbildung 1).

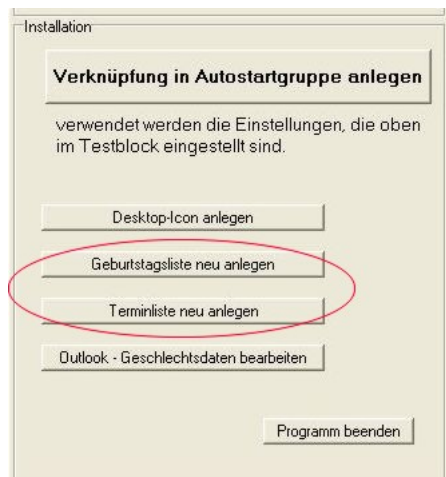

Gibt es bereits eine Verknüpfung in der Autostartgruppe, dann werden die dort verwendeten Kommandozeilenparameter ausgelesen und entsprechend in der Programmoberfläche eingetragen.

Hier hat man zunächst noch einmal die Möglichkeit, diese Anleitung (nochmal) zu lesen. Außerdem kann man die Erinnerungsfunktion des Programmes unter den verschiedenen Einstellen

Abbildung 2: Installationsgruppe

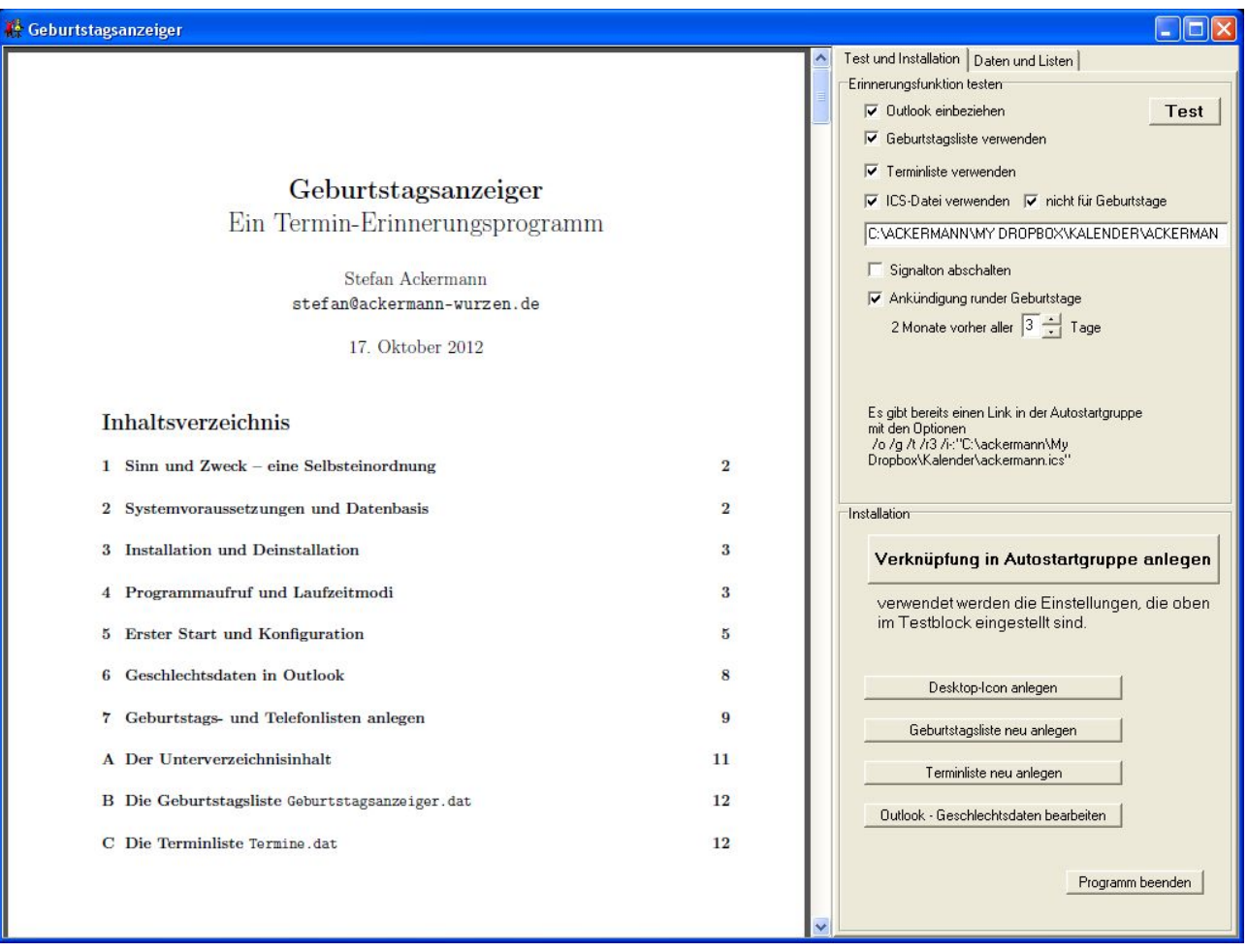

Abbildung 1: Hauptfenster des Programms

der Parameter testen. Vorher sollte man geeignete Termindateien editieren bzw. anlegen. Das ist ganz einfach, wenn man dazu das Programm selbst benutzt und entweder die entsprechenden beiden Schalter in der Gruppe "Installation" (Abbildung 2) klickt oder in der Radio-Gruppe "Daten" (Abbildung 3) auf der Registerkarte "'Daten und Listen"' entsprechend umschaltet.

Existieren die Dateien Geburtstagsanzeiger.dat und Termine.dat noch nicht, dann werden vom Programm diese Dateien angelegt, die sich durch entsprechende Kommentarzeilen selbst erklären. Tragen Sie zum Testen hier zunächst auch Geburtsdaten bzw. Termine ein, die zwischen Gestern und Übermorgen liegen.

Existierte bereits eine Verknüpfung in der Autostartgruppe, z. B. von einer früheren versi-

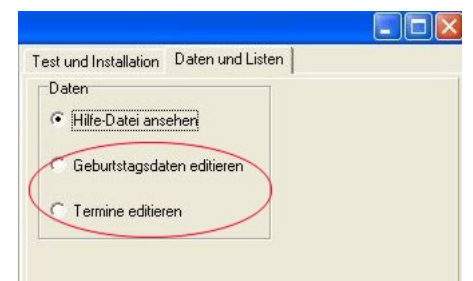

Abbildung 3: Datenauswahl

on, dann werden die dort verwendeten Optionen

ausgelesen und im Block "'Erinnerungsfunktion

testen"' auf der registerkarte "'Test und Installation"' entsprechend angezeigt.

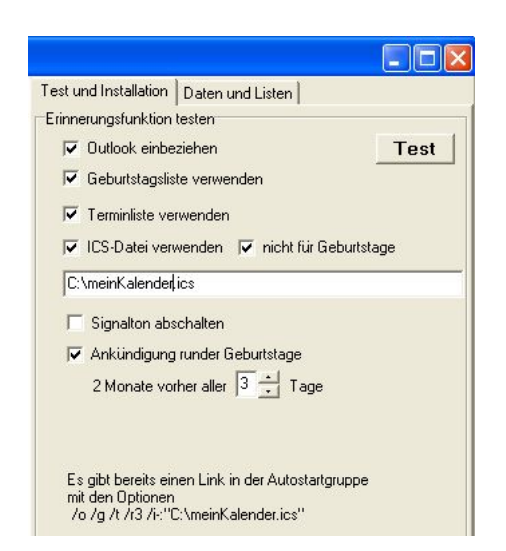

Mit dem Button "'Test"' auf der Registerkarte "'Test und Installation"' (Abbildung 4) können Sie nun probieren, ob die gerade angelegten Dateien in Ordnung sind und welche der Parameter (/o /g /t usw.) sie einsetzen können bzw. müssen.

Wenn Sie das Kontrollkästchen ICS-Datei verwenden anklicken und in dem darunter stehenden Edit-Feld nichts steht, öffnet sich ein Datei-Eingabe-Fenster, über das Sie die ICS-Datei auf Ihrer Festplatte auswählen können (Abbildung 5).

Außerdem erscheint ein weiteres Auswahlfeld, in dem Sie festlegen können, ob die ICS-Datei auch

zur Geburtstagserinnerung mit Optionen soll. Standartmäßig ist dies ausgeschlossen, da die Geburstage meistens bereits in den Kontaktdaten gespeichert sind und Sie nicht an jeden Geburtstag zweimal erinnert werden wollen.

Bitte beachten Sie, dass das Testen nur dann funktionieren kann, wenn in dem entsprechenden Prüfzeitraum (vorgestern - übermorgen, runde Geburtstage innerhalb von 2 Monaten) entsprechende Daten vorhanden sind. Gegebenenfalls müssen Sie entsprechende Termine bzw. Kontakte in Outlook bzw. in den beiden Datendateien temporär anlegen, damit Sie die korrekte Wirkungsweise der Erinnerungsfunktion testen können.

Ist alles zu Ihrer Zufriedenheit, dann können Sie zum Abschluss noch eine Verknüpfung in der Autostartgruppe anlegen. Dazu brauchen Sie nur auf dem obersten Schalter im Block "'Installation"' auf der Referentkarte "Test und Installation" (Abbildung 2) zu klicken; bitte beachten Sie,

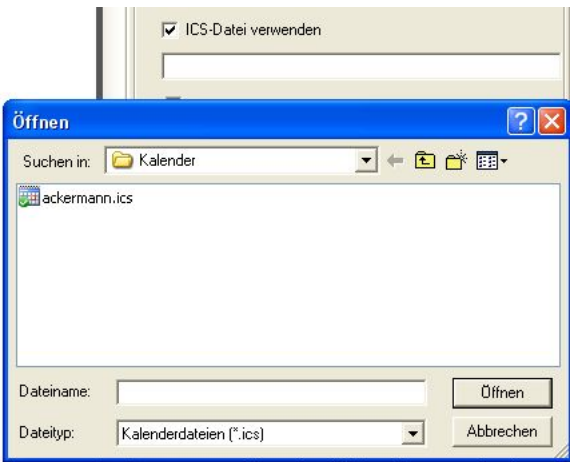

Abbildung 5: Festlegen der Kalenderdatei

dass dabei die im darüber liegenden Testfeld angekreuzten Optionen verwendet werden.

Sollten Sie (neben Outlook) separate Datendateien verwenden, die Sie von Zeit zu Zeit mit Hilfe der grafischen Oberfläche aktualisieren wollen, so empfiehlt es sich auch, mit dem direkt darunter befindlichen Schalter ein Desktop-Icon anzulegen.

#### 6 Geschlechtsdaten in Outlook

Es ist ein kleiner Spleen des Programmes, dass die Ausschriften zu den Geburtstagserinnerungen geschlechterspezifisch sind. Die Datei Geburtstagsanzeiger.dat verlangt deswegen auch die explizite Angabe von "Herr" bzw. "Frau". Schwieriger ist es bei der Benutzung der Outlook-Daten, da das Datenfeld "Geschlecht" selten gefüllt ist, weil es in der Kontaktdatenmaske unter "Alle Felder - Persönliche Felder" versteckt ist (Abbildung 6).

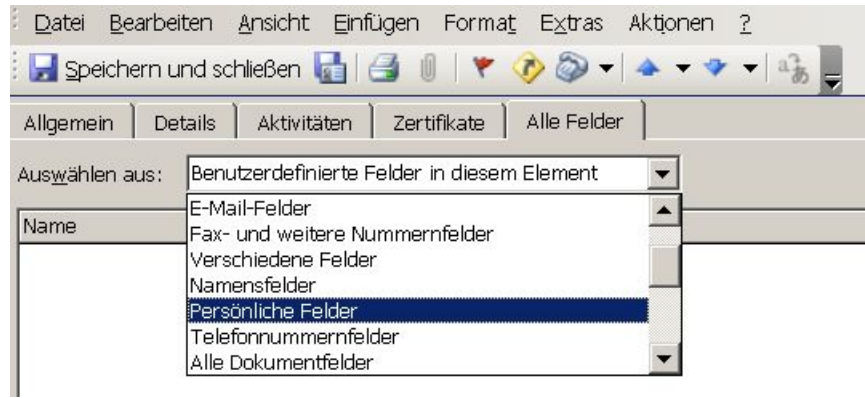

Ist dieses Feld nicht gefüllt, dann versucht der Geburtstagsanzeiger, das Geschlecht aus den Feldern "Suffix" bzw. "voller Name" zu erschließen, was aber nicht immer gelingt. Es ist deshalb die bessere Wahl, das Geschlechterfeld in den Outlook-Daten korrekt zu

setzen. Dazu Ahibildungabi OutlookeKontaktformularden Kontakt einzeln in Outlook öffnen, auf "persönliche Felder" umschalten und bearbeiten. Zur Vereinfachung dieser Prozedur enthält das Programm Geburtstagsanzeiger einen Schalter (Abbildung 7), über den man sich die Geschlechtsdaten aller Outlook-Kontakte anzeigen lassen und diese auch ändern kann.

Es kann sowohl das Geschlecht einzelner Kontaktdaten als auch aller Kontaktdaten geändert werden, wobei hier Informationen aus den Feldern "Suffix" bzw. "voller Name" genutzt werden (Abbildung 8). Letztere Methode empfiehlt sich nur dann, wenn bisher keinerlei Geschlechtsdaten gesetzt sind und die genannten Datenfelder Einträge wie "Herr", "Lieber ", "Frau" oder "Liebe " enthalten. In diesem Fall trägt das Programm die Geschlechtsdaten automatisch ein – vereinzelte Fehler kann man dann auch mit diesem Programm einzeln berichtigen.

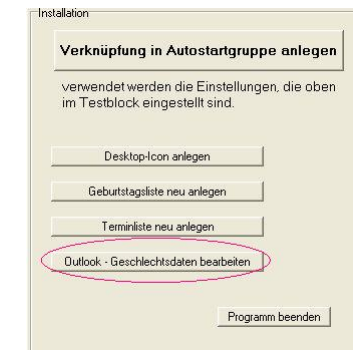

Abbildung 7: Geschlechtdaten bearbeiten

Dies ist die einzige Stelle, bei der - sofern man die entsprechenden Schalter anklickt - kurzzeitig auch schreibend auf die Outlook-Daten zugegriffen wird. Ich bin zwar selbst überzeugt, dass die benutzte und z. B. auf http://www.scalabium.com/ beschriebene Zugriffsmethode über OLE-Objekte sicher ist, übernehme aber trotzdem keine Garantie für die Unversehrtheit Ihrer Outlook-Daten bei Verwendung dieser Methode. Auf jeden Fall rate ich Ihnen zu einem Backup Ihrer Daten vor dem ersten Zugriff aus diesem Programm heraus. Ganz ängstliche Nutzer können ja auch völlig darauf verzichten und die Geschlechtsdaten in Outlook selbst ändern.

Bei Verwendung einer iCal-Kalenderdatei, die

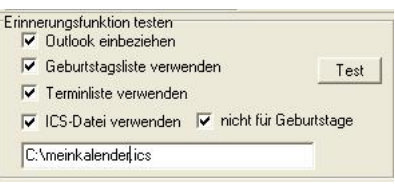

Abbildung 9: ics-Datei festlegen

| Name                | Vorname   | Geschlecht | <b>Voller Name</b>                 | Suffix                                | Setze Geschlecht                                                |
|---------------------|-----------|------------|------------------------------------|---------------------------------------|-----------------------------------------------------------------|
| Amtsgericht Grimme  |           |            | Amtsgericht Grimme                 |                                       | des ausgewählten                                                |
|                     |           |            |                                    |                                       | Kontaktes<br>ohne<br>weiblich<br>männlich                       |
|                     |           |            |                                    |                                       |                                                                 |
| <b>Alexandra</b>    | Detlef    | männlich   |                                    | Liebe Familie Amit Liebe Familie Amit |                                                                 |
|                     | Heinz     | männlich   | Lieber Heinz Am Lieber             |                                       |                                                                 |
| Augustin            | Burglinde | weiblich   | Liebe Burglinde Autliebe           |                                       |                                                                 |
| <b>B</b>            | Ingrid    | weiblich   | Liebe Ingrid Bottom Liebe          |                                       |                                                                 |
| <b>Bestern</b>      | Andreas   | männlich   | Lieber Andreas BanLieber           |                                       | Automatisches<br>Setzen nach<br>der Anrede für<br>alle Kontakte |
|                     |           |            |                                    |                                       |                                                                 |
|                     |           |            |                                    |                                       |                                                                 |
|                     |           |            |                                    |                                       |                                                                 |
|                     |           |            |                                    |                                       |                                                                 |
| BKS-Schlossservice- |           |            | BKS-SchlossserviceBKS-Schlossservi |                                       |                                                                 |
| Βı                  | Peter     | männlich   |                                    | Sehr geehrter Herr [Sehr geehrter Her |                                                                 |
| Bí                  | Georg     | männlich   | Lieber Georg Borg Lieber           |                                       |                                                                 |

Abbildung 8: Modul zum Bearbeiten der Geschlechtsdaten

auch Geburtstagserinnerungsdaten enthält, ist die Bestimmung des Geschlechts leider nicht möglich. Deshalb werden dort gefundene Geburtstagserinnerungen geschlechtsunspezifisch angezeigt. Dann sind sie allerdings nicht mehr als Dupletten von bereits in den Kontaktdaten ge-

fundenen Geburtstagen zu erkennen und werden

deshalb doppelt angezeigt. Genau aus diesem Grunde gibt es die Option, die Geburtstagsdaten aus der iCal-Datei nicht zu verwenden (siehe Abbildung 9).

## 7 Geburtstags- und Telefonlisten anlegen

Als kleine Zusatzoption gestattet das Programm das Anlegen von Listen, die man mit geeigneten Programmen auch weiter formatieren und ausdrucken kann. Dabei hat man die Wahl zwischen drei Formaten:

\*.txt Reine Textdatei zur Weiterverarbeitung mit anderen Programmen

\*.rtf RichTextFormat zum Sofortausdruck oder zur Weiterbearbeitung in Word oder Wordpad†)

\*.tex LAT<sub>EX</sub>-Datei - speziell für Leute, die sich mit diesem Textsatzsystem auskennen.

<sup>†</sup>)Dies ist für die Telefonliste derzeit noch nicht implenmentiert

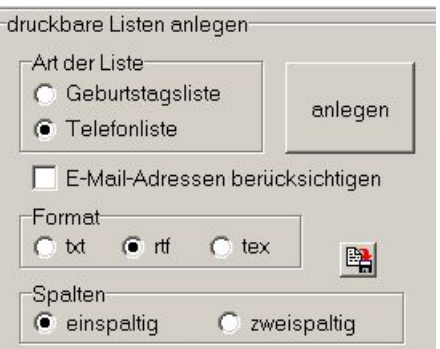

Abbildung 10: Listen anlegen

Bei den letzten beiden Datentypen kann man sich auch für die Option "zweispaltig" entscheiden. Dies bedeutet, dass die Hälfte der Daten jeweils auf die linke bzw. rechte Seite der A4- Blätter so verteilt werden, dass man nach dem Zusammenkleben der Blätter eine an die Wand zu pinnende zweispaltige Tabelle enthält<sup>‡)</sup>. Wer "zweispaltig in Buchform" drucken möchte§) , der muss sich für einseitigen Druck entscheiden und das Ergebnis dann nachformatieren.

Bei den Telefonlisten kann man ankreuzen, ob die E-Mail-Adressen mit gelistet werden sollen.

Entscheidet man sich dafür, dann meldet sich – obwohl auf die Daten nur lesend zugegriffen wird – beim Erzeugen der Liste Outlook mit folgendem Hinweis (Abbildung 11):

Dies ist eine Folge der Microsoftschen Sicherheitspolitik und soll verhindern, dass Trojaner möglicherweise E-Mails mit virulenten Anhängen an Adressen sendet, die sie auf Ihrem Rechner ausspähen. Man kann diese Blockade

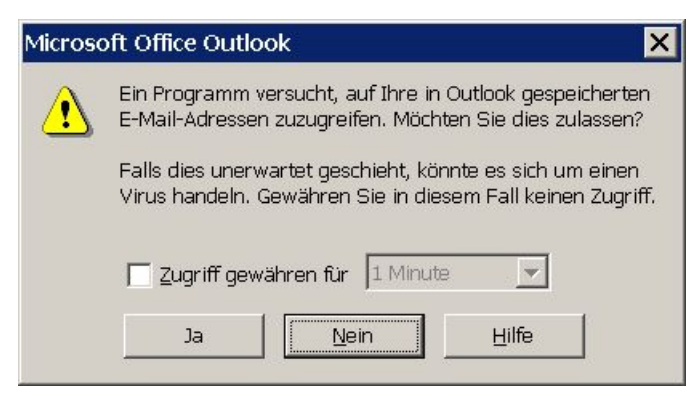

Abbildung 11: Outlook-Warnhinweis dauerhaft verhindern, indem man unter

```
[HKEY_CURRENT_USER\Software\Policies\Microsoft\Security]
```
den Registry-Schlüssel "CheckAdminSettings"=dword:00000001 setzt, was aber nicht zu empfehlen ist.

In unserem Falle können Sie den Zugriff auf die Daten jedoch beruhigt für einen gewissen Zeitraum zulassen; eine Minute sollte ausreichen.

Die erzeugten Listen werden automatisch gespeichert und im Hauptfenster des Programms angezeigt. Jetzt können Sie sie erneut speichern, drucken oder - zur Weiterverarbeitung - in die Zwischenablage kopieren. Außerdem entsteht im Daten-Auswahlfeld (Abbildung 12) ein neuer Eintrag, so dass man sich die Liste auch später nochmal anzeigen lassen kann¶) .

Daten

Haben Sie die Liste in verschiedenen Formaten angelegt, dann richtet sich die Anzeige auch nach

<sup>&</sup>lt;sup>‡)</sup>Werden beispielsweise 3 Blätter gedruckt, dann wird die linke Spalte des ersten Blattes in der linken Spalte des zweiten Blattes fortgesetzt, dann folgt die linke Seite des dritten Blattes und dann erst die rechte Spalte des ersten Balttes uswiste 昌

<sup>§)</sup>Hierbei wird die linke Spalte des ersten Blattes in der rechten Spalte des ersten Blattes fortgesetzt usw.

<sup>¶</sup>)Man kann so z. B. zwischendurch auch mal in diese Hilfe schauen.

dem im Format-Auswahlfeld (Abbildung 10) eingestellten Format. Da aber gar nicht sicher ist, ob die Dateien überhaupt schon existieren, geht das nicht automatisch, d. h. eine Änderung des Formates wirkt erst auf die Ansicht, wenn Sie im Daten-Auswahlfeld z. B. auf die Hilfe und dann wieder zurück auf die Geburtstagsliste schalten.

#### Zum Schluss

Ich hoffe, dass Sie dieses kleine Freeware-Programm nützlich finden und einsetzen; sie dürfen es gern an Bekannte und Verwandte weitergeben. Sie finden es unter

http://ackermann-wurzen.de/gebkal.html.

Lob und Tadel, Anregungen, Änderungswünsche und Meldungen über eventuell auftretende Fehler senden Sie bitte an

stefan@ackermann-wurzen.de.

## A Der Unterverzeichnisinhalt

Nach dem Auspacken des Zip-Archives z. B. in das Verzeichnis \Programme\Geburtstagsanzeiger\ befinden darin die drei folgenden Dateien:

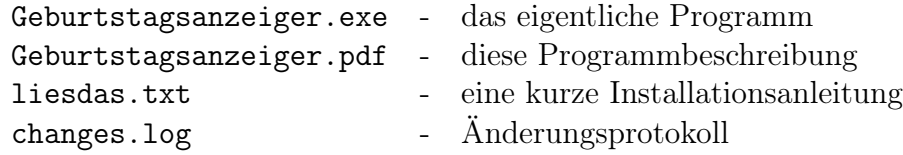

Daneben entstehen später noch die notwendigen bzw. von Programm erzeugten Datendateien, die Sie nach Ihren Vorstellungen anpassen können:

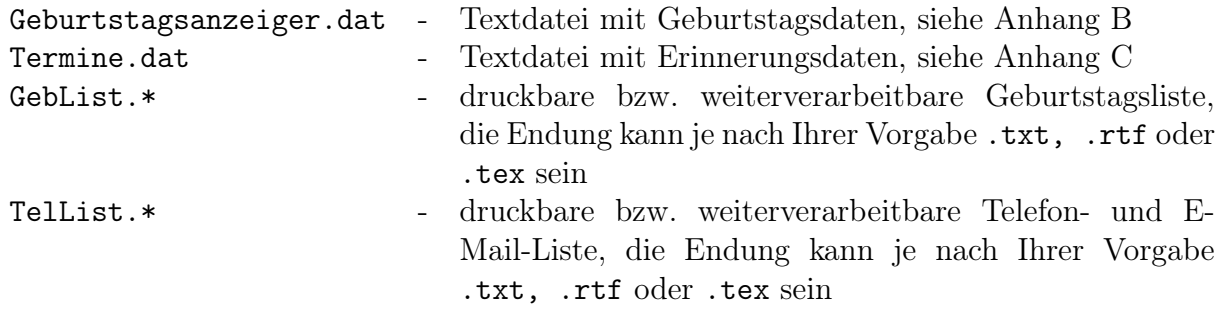

#### B Die Geburtstagsliste Geburtstagsanzeiger.dat

; Geburtstagsliste

; ------------------------ ; Die Datei Geburtstagskalender.dat ist eine einfache Textdatei, die Sie mit jedem ; Windows-Editor wie z. B. Notepad selbst editieren können. Sie enthält ; zeilenweise die Geburtsdaten Ihrer Freunde und Bekannten in der Form ; 29.03.1943 Herr Max Mustermann ; 01.04.1977 Frau Dr. Mathilde Ivonne Ahnungslos-Eingebildet ; (allerdings ohne Semikolon, wenn es wirksam sein soll), ; d.h. zuerst steht das Geburtsdatum, dann die Geschlechtsangabe als Herr ; bzw. Frau und zuletzt der vollständige Name (ggf. auch mit Titel und ; mehreren Vornamen). Die Reihenfolge der Zeilen in dieser Datei ist ; unerheblich, d. h. sie muss nicht (nach den Geburtstagsdaten) geordnet sein. ; Leerzeilen und mit einem Semikolon beginnende Kommentarzeilen werden ; überlesen. ; Arbeitskollegen ; ---------------- 29.02.1972 Herr Dieter Eifrig 03.05.1980 Frau Erika Fleißig ; Freunde ;-------- 05.11.1979 Herr Lutz Durstig ; Hier können eigene Einträge stehen C Die Terminliste Termine.dat

### ; Terminliste ; ---------------- ; Die Datei Termine.dat ist eine einfache Textdatei, die Sie mit jedem ; Windows-Editor wie z. B. Notepad selbst editieren können. Sie enthält ; zeilenweise die Termindaten in der Form ; 29.03.1943 Hochzeitstag ; 11.11.0000 11.11 Uhr - Karnevalsauftakt ; 27.05.2007 @10.00 Uhr - Arzttermin ; (allerdings ohne Semikolon, wenn es wirksam sein soll), ; d.h. zuerst steht das Datum, dann kommt ein Freizeichen ; und danach kann beliebiger Text stehen, z. B. also auch die Uhrzeit, ; auf die das Programm aber nicht achtet, da es ja nur in der Autostart-

; Gruppe steht, also beim Rechnerstart einmalig aufgerufen wird und sich ; dann wieder beendet und keine Ressourcen mehr benötigt. ; Beginnt der Text nach dem Datum mit einem @ , dann wird diese Zeile einen Tag ; nach dem Ereignis aus der Datei gelöscht (einmalige Termine) ; Bei wiederkehrenden Terminen wird die Jahreszahl nur dann ausgewertet (Jubiläen), ; wenn Sie nicht 0000 ist. ; Die Reihenfolge der Zeilen in dieser Datei ist ; unerheblich, d. h. sie muss nicht (nach dem Datum) geordnet sein. ; Leerzeilen und mit einem Semikolon beginnende Kommentarzeilen werden ; überlesen. ; wiederkehrende Termine ; -------------------------- 01.05.0000 Kampftag 24.12.0000 Christi Geburt 29.02.1972 Hochzeitstag ; Hier können eigene Einträge stehen ; einmalige Termine ; ---------------------------- 05.03.2007 @10.00 Arzttermin ; Hier können eigene Einträge stehen

#### D Die Datei changes.log

23.09.2015 - Version 1.1.4

−−−−−−−−−−

−−−−−−−−−−

−−−−−−−−−−

− Durchsuchen aller in Outlook aktiven Kalenderfolder eingebaut

 $08.05.2015 - Version 1.1.3$ 

− Fehler beim Anlegen der Autostart-Verknüpfung beseitigt

− Autostartverknüpfung kann nun auch gelöscht werden

0 2. 1 2. 2 0 1 2 - Version 1. 0. 2

- − Umstellung auf DelphiX3
- − Acrobat− und Foxit−Reader−ActiveXs duech TWebBrowser−Komponente e r s e t z t
- − sy s temabhängige DateToStr− und StriToDate−Funktionen vermieden

0 2. 1 2. 2 0 1 2 - Version 1. 0. 2

−−−−−−−−−−

−−−−−−−−−−

−−−−−−−−−−

- Fehler in der Altersberechnung beseitigt

 $16.10.2012 - Version 1.0.1$ 

- − Änderungen an der Oberfläche (Registerkarten)
- − Stummschaltung eingebaut
- − Warnung vor runden Geburtstagen (2 Monate vorher) eingebaut
- − einige Bugs beseitigt

13.03.2012 - Version 1.0.0

− Benutzung von ICS-Kalenderdateien eingebaut

 $2011 - Version 0.9$ −−−−−−−−−−−−−−−−−−

− Benutzung von Outlook–Daten eingebaut